# 自助調配功能 — 開箱即用體驗

### 目錄

簡介 開箱即用的體驗 配置要求 驗證通用裝置模板 通用線路模板 自動註冊 驗證模式 需要身份驗證 無需身份驗證 使用者配置檔案 終端使用者 電話上的終端使用者體驗 疑難排解

# 簡介

本文檔介紹自助調配功能,該功能允許終端使用者或管理員將未調配的電話新增到Cisco Unified Communications Manager(CUCM)系統,只需最少的管理工作。若要新增電話,請將其插入網路 ,然後按照一些提示識別使用者。

XPS是一種新的Web應用程式。到目前為止,自助調配是唯一XPS資源。XPS自助調配的目標是使 管理員的電話配置儘可能簡單。自助調配將電話調配到經過身份驗證的使用者的主分機下。配置完 成後,在電話上輸入使用者ID和PIN,並確認要調配的分機號。

為了儘可能地簡化設定,已將一些必要的自我設定配置步驟新增到CallManager(CM)安裝中,但仍 有一些步驟必須由管理員執行。

# 開箱即用的體驗

此功能可增強終端使用者的開箱即用體驗,因為他們可以直接新增案頭電話或軟體客戶端,而無需 聯絡管理員。當電話指向CM時,它會自動註冊並配置其空閒URL。當使用者輸入其使用者ID和 PIN時,使用CM對其進行身份驗證,並確定其主要分機。然後提示使用者確認他們希望在其主分機 下調配電話。如果確認,則電話已調配並重置。

# 配置要求

#### 驗證通用裝置模板

為自動註冊分配的通用裝置模板(UDT)應為名為「自動註冊模板」的UDT。 此UDT在安裝後建立 ,專門用於自我調配,並且具有指向XPS自我調配服務的空閒URL。預設情況下,空閒URL包含主 機名稱,以防網路中沒有作用中DNS。您可以更改主機名IP地址。

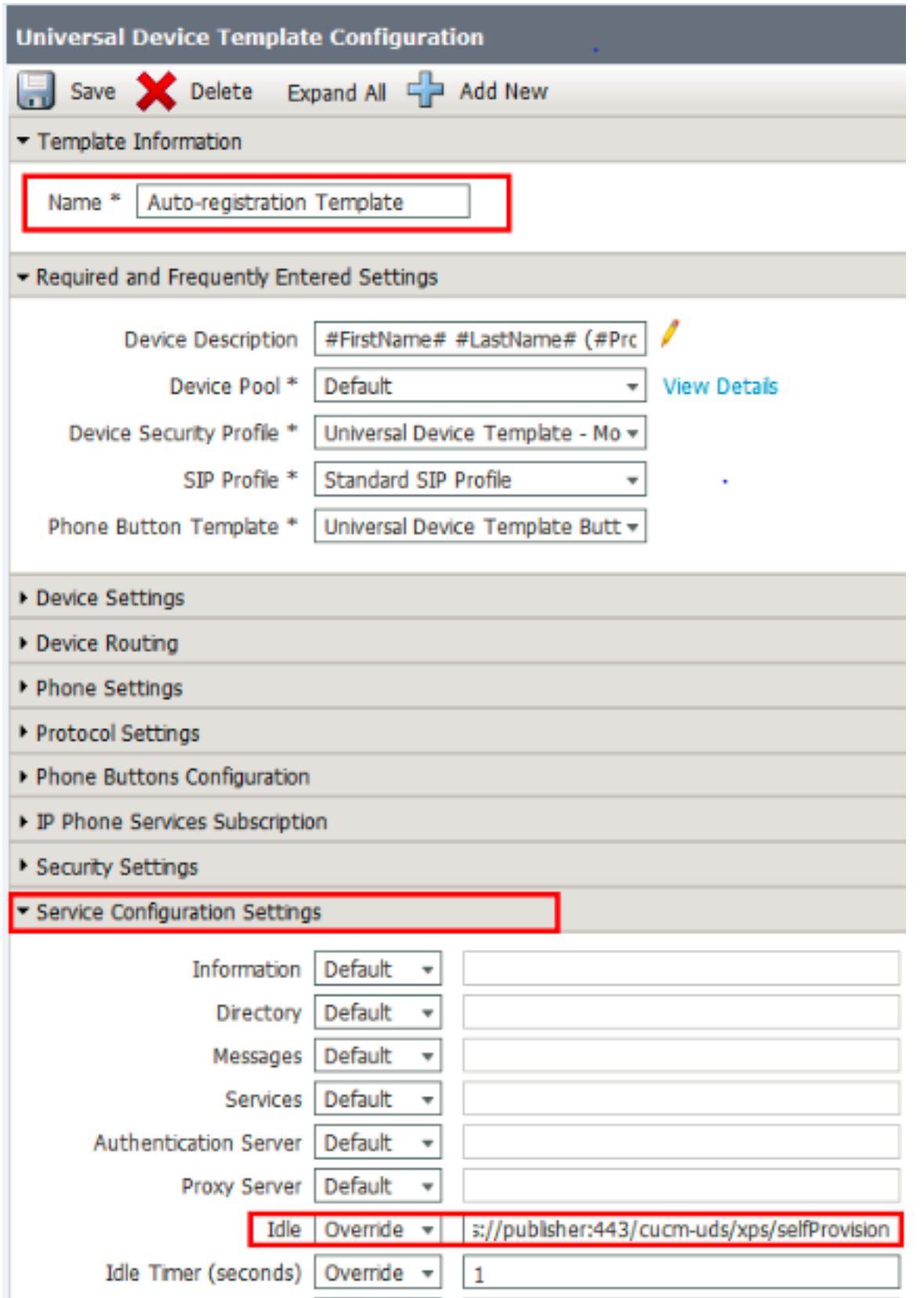

# 通用線路模板

此螢幕截圖顯示如何在通用線路模板上配置路由分割槽和呼叫搜尋空間(CSS)形式的呼叫許可權以 及其他線路設定。

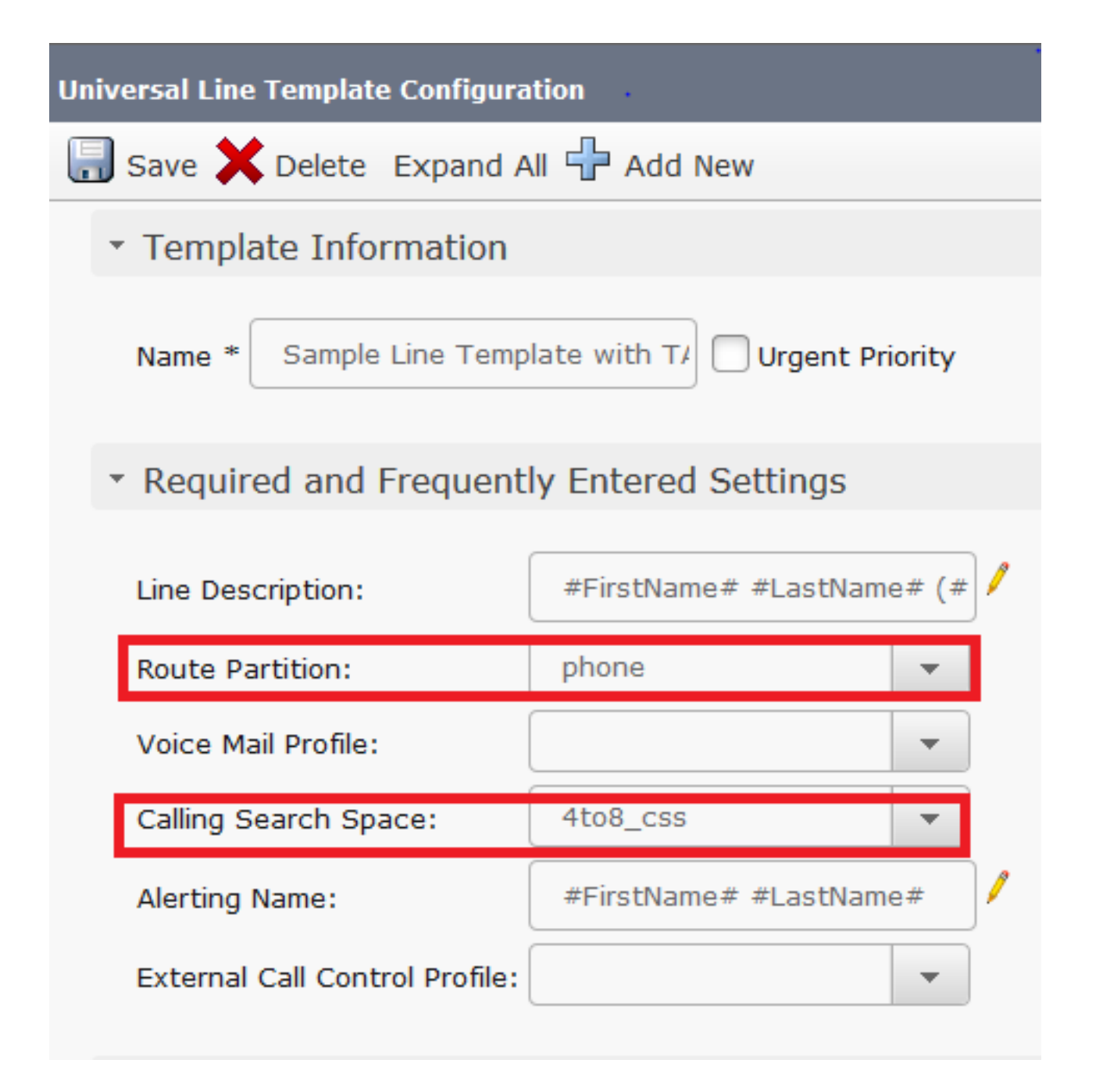

### 自動註冊

為了讓終端使用者能夠使用自助調配服務來關聯電話,首先需要自動註冊電話。預設情況下,CM的 自動註冊功能處於關閉狀態。

可在「Cisco Unified CM配置」頁面上完成自動註冊配置。管理員必須提供通用裝置模板、通用線 路模板和有效的目錄號碼範圍。配置此配置後,每當使用者/管理員插入電話(將TFTP設定為此 CM)時,電話都會自動註冊並獲取上述範圍內的電話號碼。

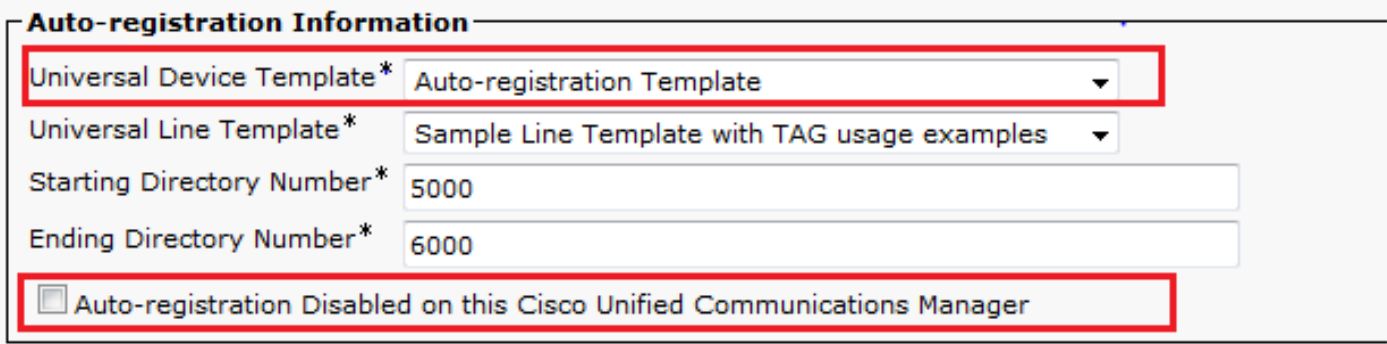

#### 驗證模式

本部分為您提供決定是否需要身份驗證的選項,以便為使用者調配裝置。給出了兩種模式。

#### 需要身份驗證

在此模式下,使用者可以使用其密碼或PIN來根據使用者配置檔案中的許可權對裝置進行身份驗證 和調配。此外,管理員可以在下面設定身份驗證代碼,以便代表終端使用者進行身份驗證。

- 僅允許使用者進行身份驗證(通過密碼/PIN) 在此模式下,使用者可以通過提供密碼或 PIN對裝置進行身份驗證和調配。
- 允許使用者(通過密碼/PIN)和管理員(通過身份驗證代碼)進行身份驗證 在此模式下,管 理員可以代表終端使用者對裝置進行身份驗證和設定,當他們設定身份驗證代碼時。

#### 無需身份驗證

在此模式下,當裝置是自調配時,身份驗證被禁用。管理員或終端使用者可以在終端中輸入使用者 ID或自我調配ID,終端將關聯到使用者帳戶。建議不要將此模式用於日常操作。

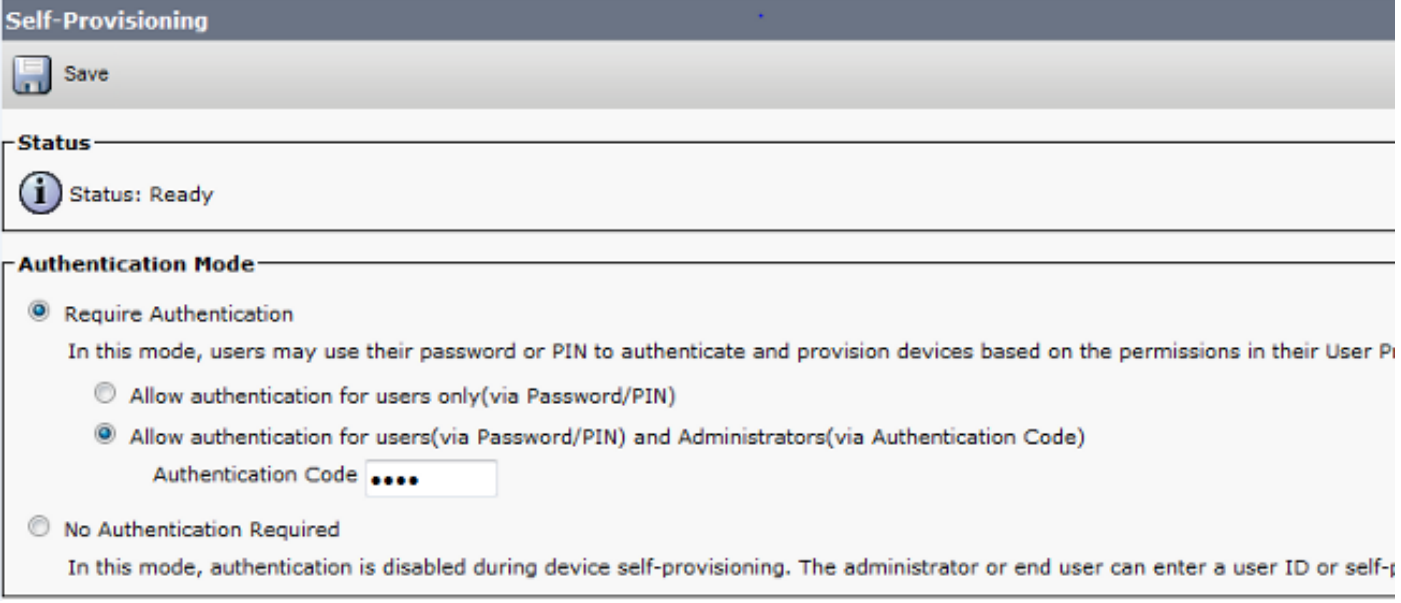

#### 使用者配置檔案

管理員可以在與使用者關聯的使用者配置檔案中配置使用者的自我置備行為。此處指定通用裝置模 板和通用線路模板。此外,請確保選中「允許終端使用者調配自己的電話」覈取方塊,以便為終端 使用者啟用該功能。在這裡,您還可以選擇將使用者配置檔案用作預設的系統使用者配置檔案。

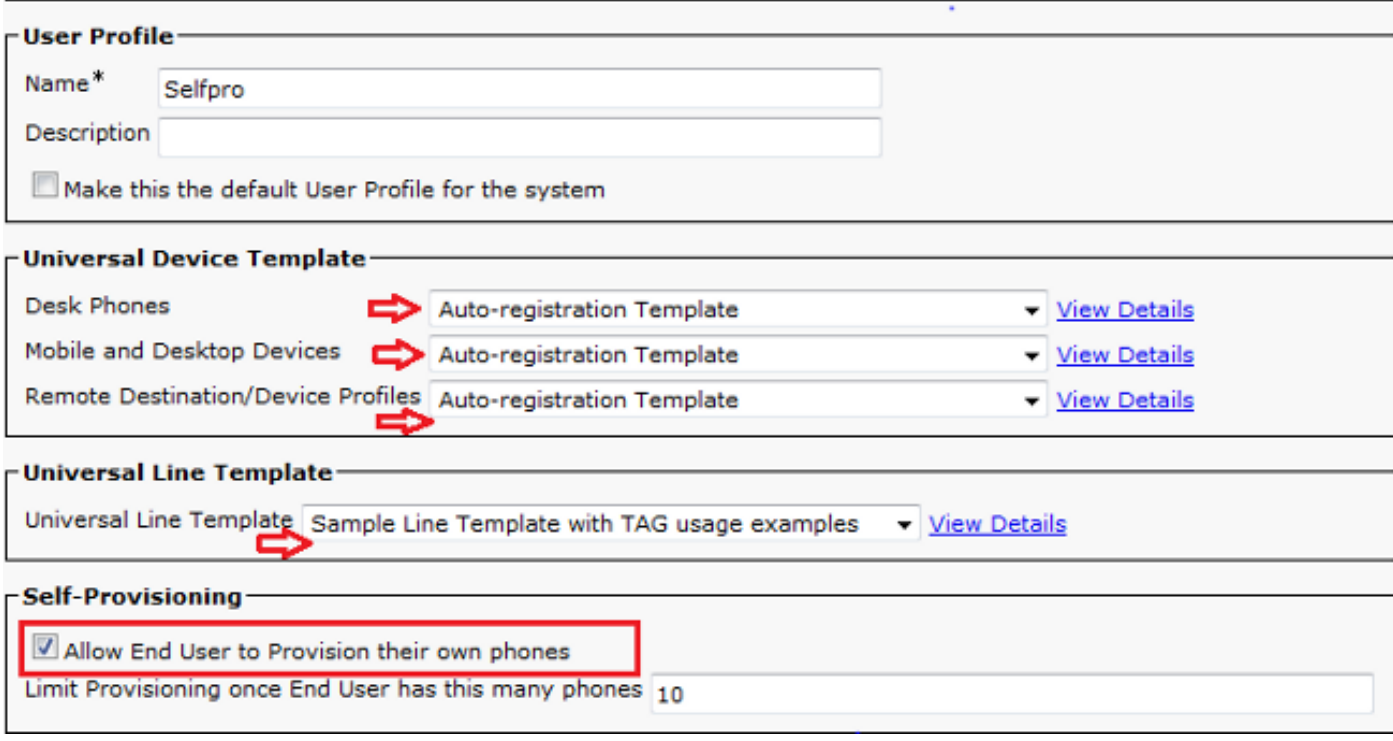

# 終端使用者

使用者必須是具有主分機和使用者配置檔案(允許自我調配)的標準Cisco CallManager(CCM)終端 使用者。

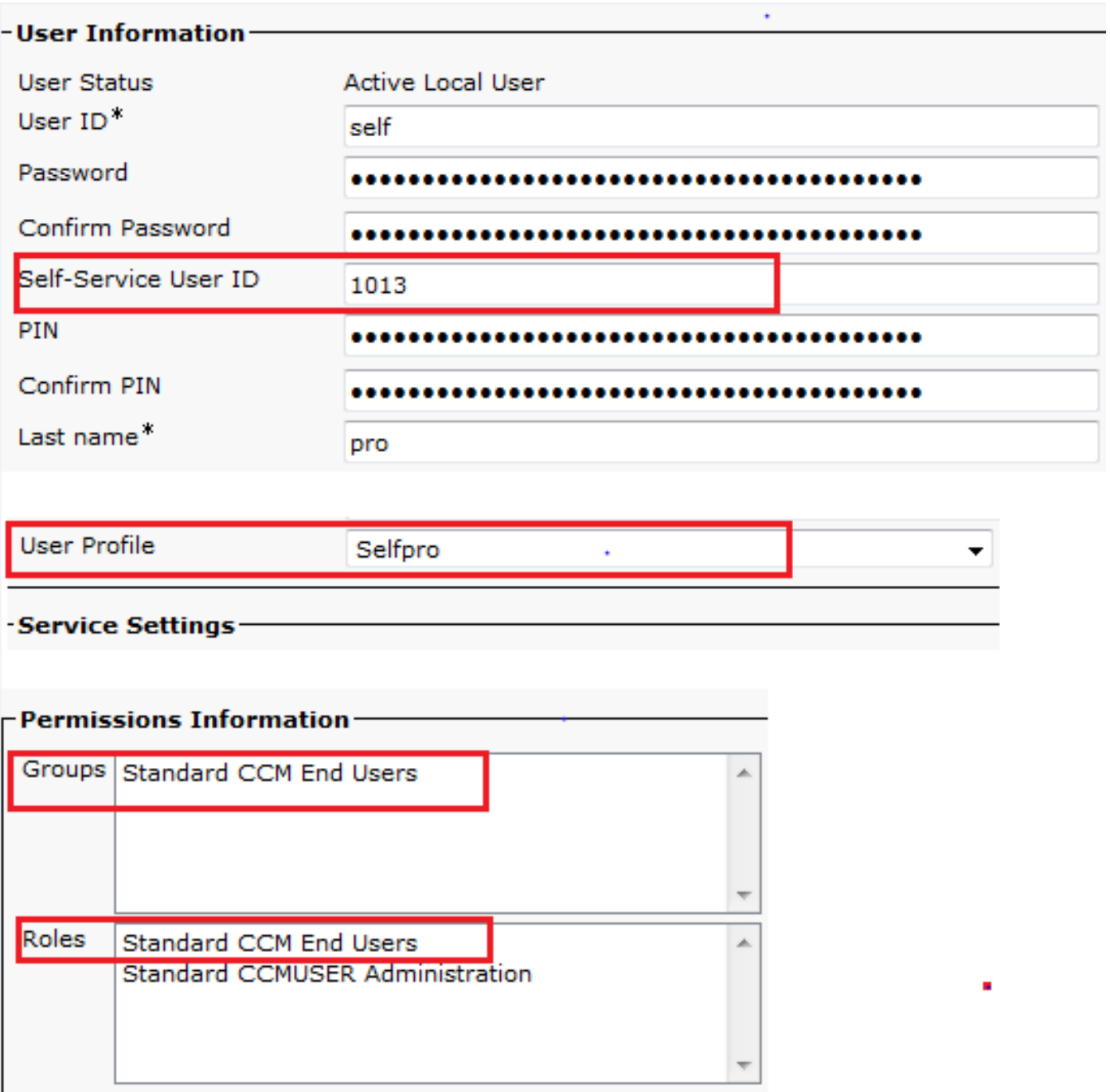

為了節省時間,還可以通過快速新增使用者/電話來建立終端使用者。選擇User Management > User/phone add > Quick user/phone add。在此,使用者配置檔案通過功能組模板與終端使用者相 關聯。

選擇User Management > User/phone add > Feature Group Template以建立功能組模板。此處有許 多設定可供根據要求進行配置,但是對於自助調配功能而言,重要的是使用者配置檔案。

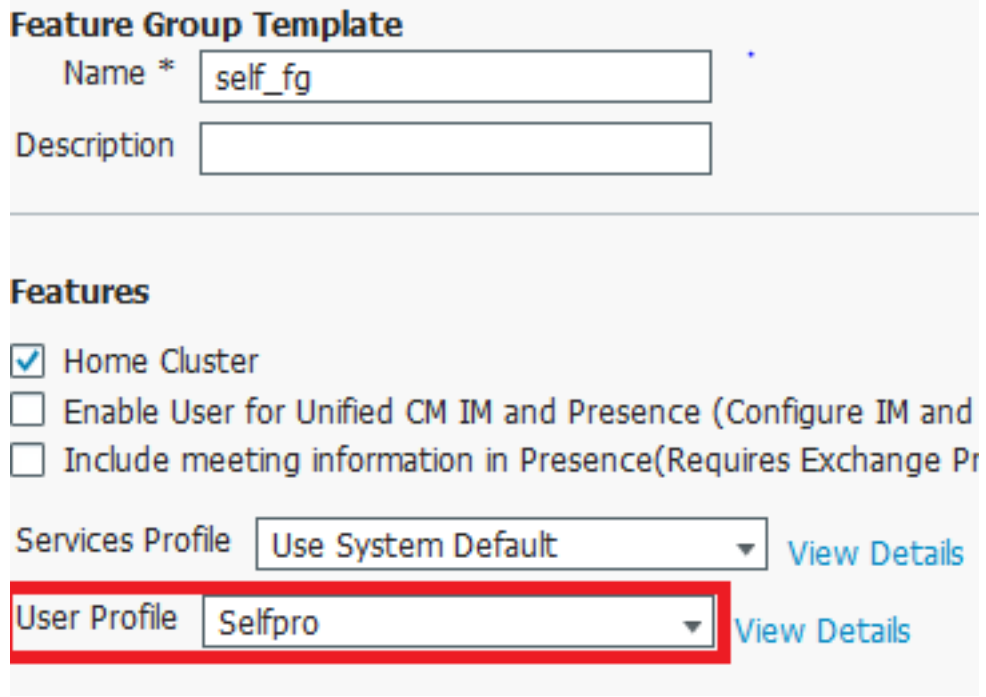

配置功能組模板後,通過快速/使用者電話新增建立新使用者。

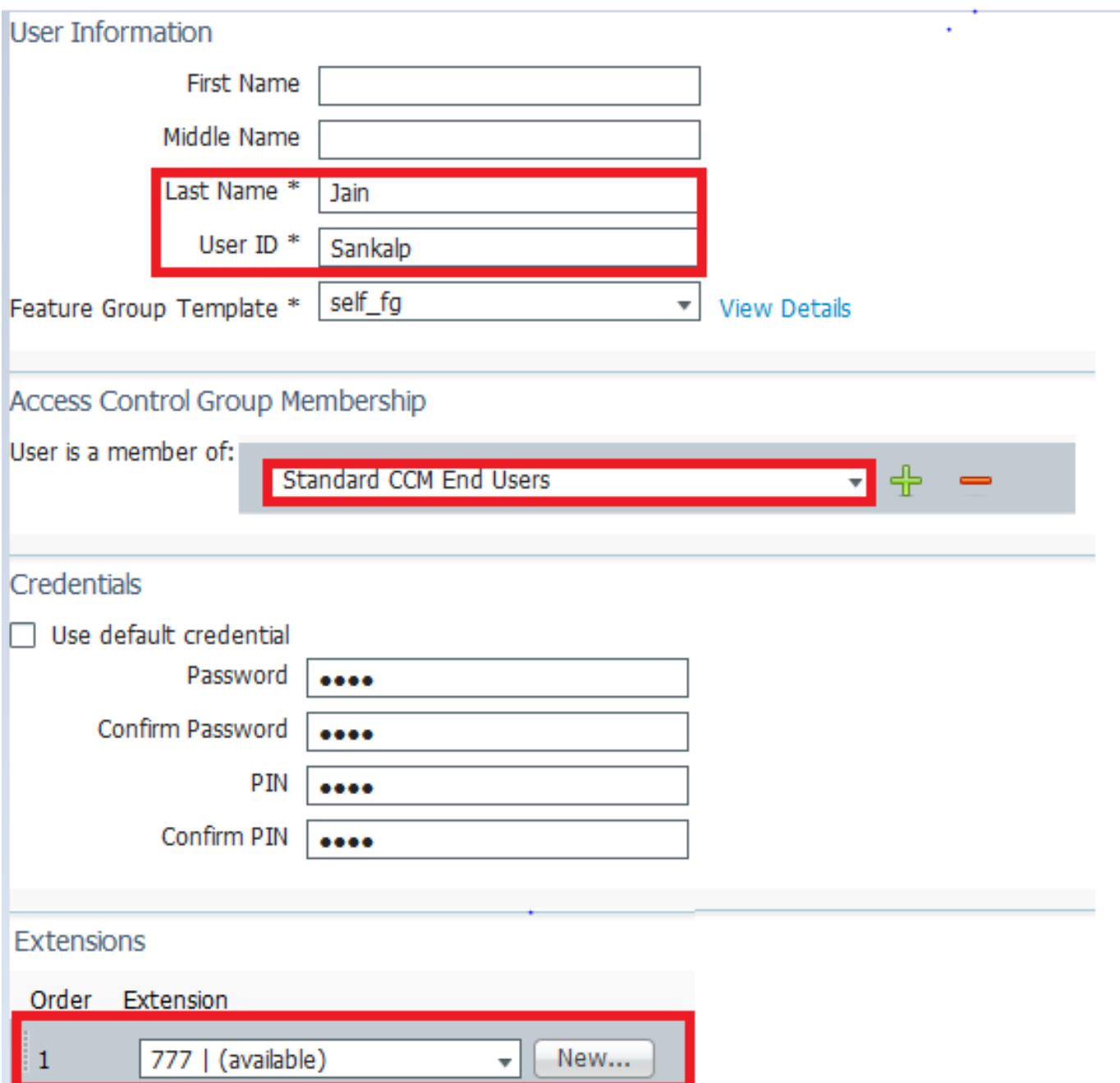

需要姓氏、使用者ID、組成員身份以及副檔名和憑據。您還可以選擇使用詳細資訊憑據,這些憑據 在User management > User settings > Credential policy default中配置。

### 電話上的終端使用者體驗

電話自動註冊後,電話上配置的空閒URL將呼叫此登入提示。

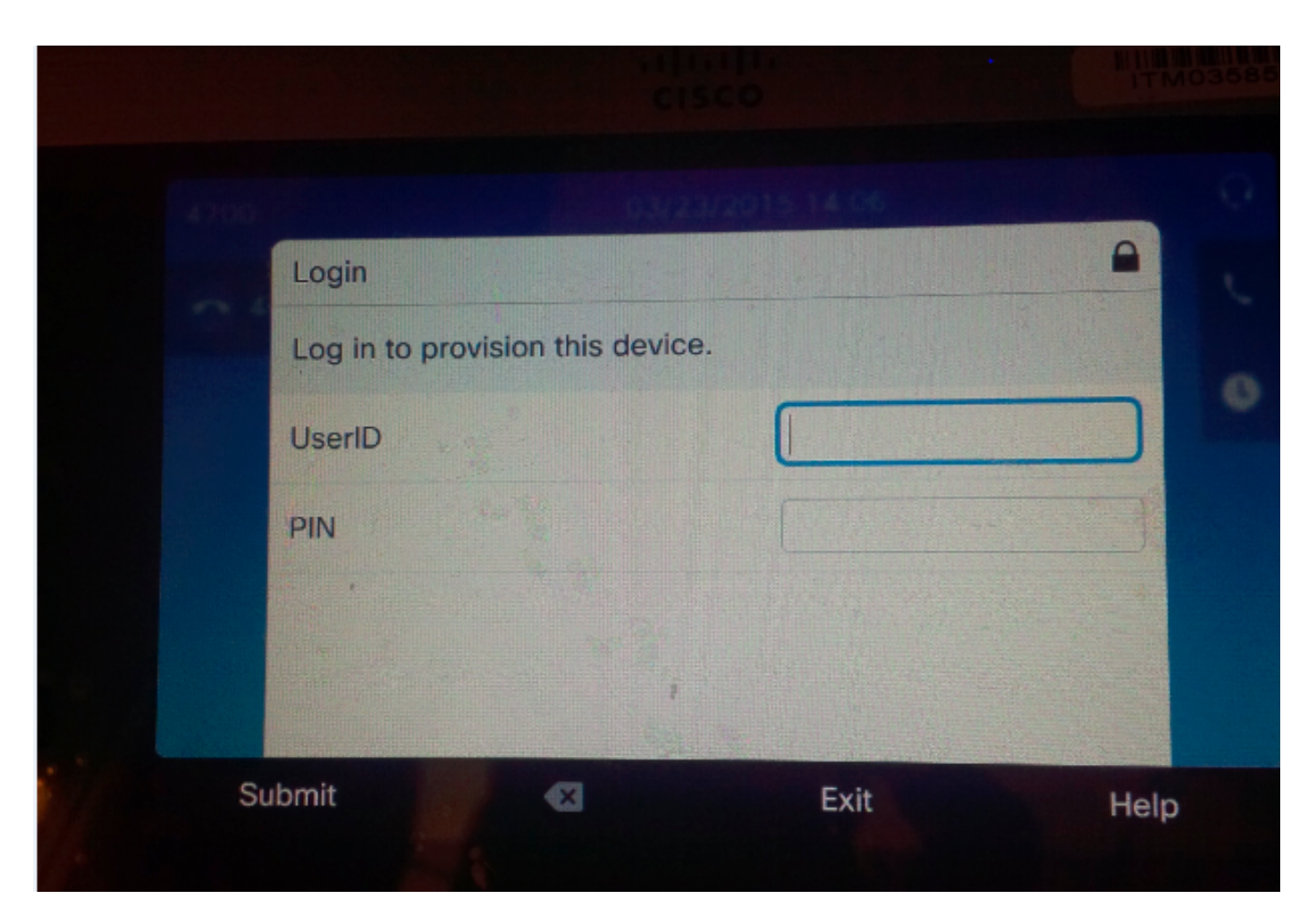

使用者輸入其UserID和PIN。

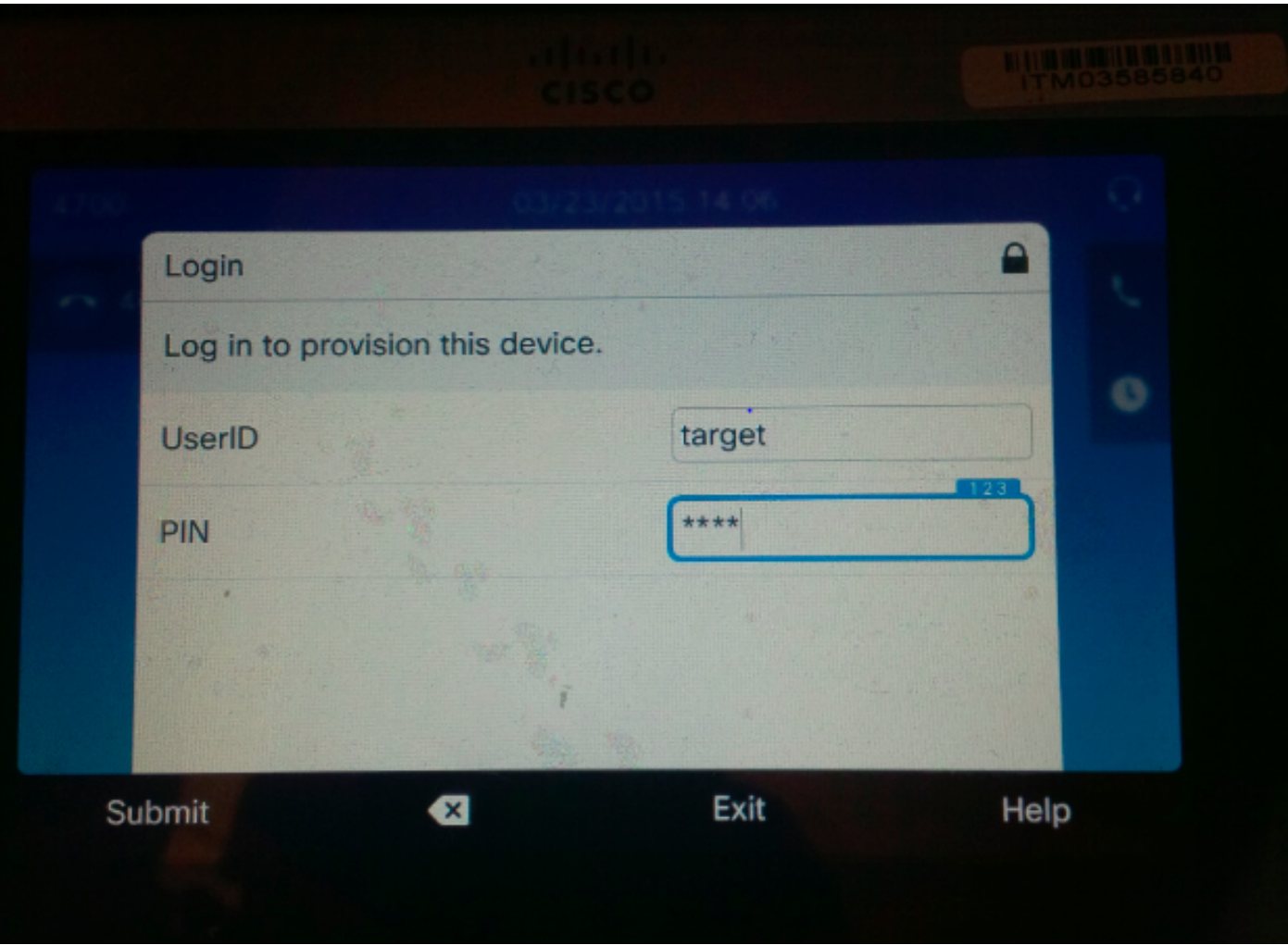

如果使用者已配置為進行自助調配,則電話會成功使用終端使用者頁面上的自助服務使用者ID或快 速使用者/電話新增頁面上配置的分機號進行調配。

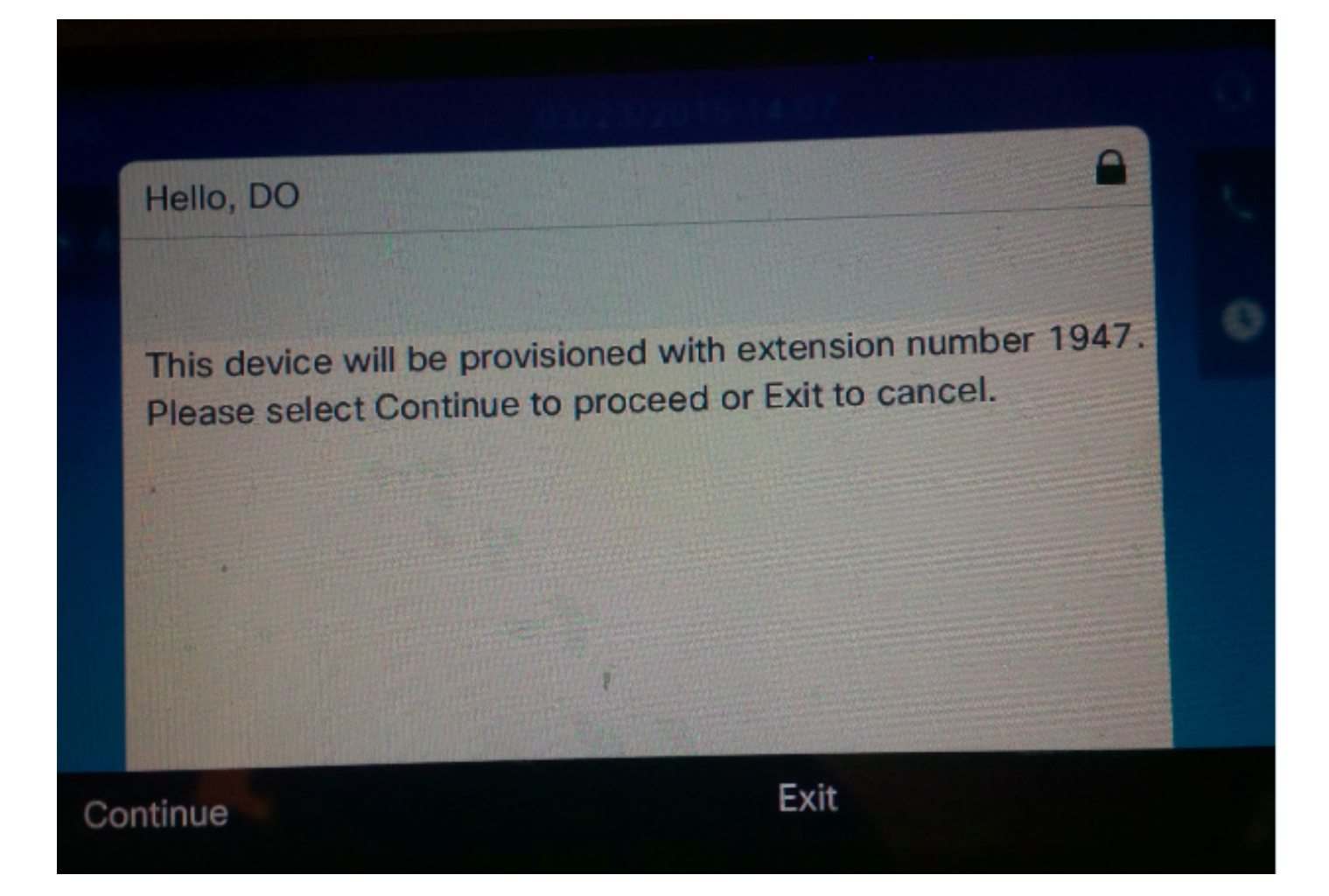

按繼續。裝置已成功設定,並且出現此螢幕。

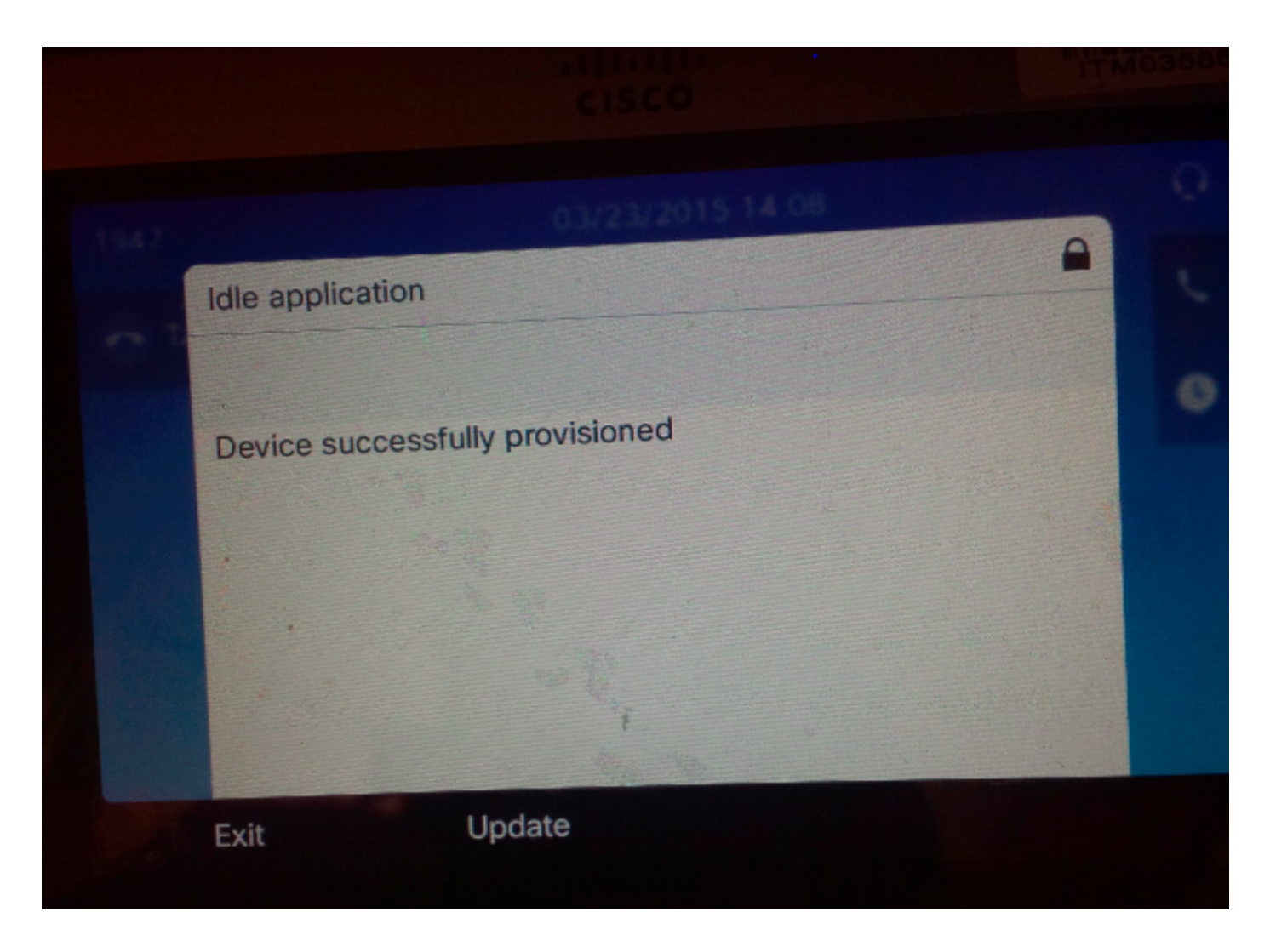

# 疑難排解

下面是Phone客戶端返回的一些常見錯誤消息:

- SELFPROV\_NOT\_ALLOWED 檢查使用者的User Profile中是否選中了Self-Provisioning覈取方 塊。
- SELFPROV DEVICE LIMIT 使用者擁有的裝置已達到限制。
- INVALID\_DEVICE\_MODEL 提供的裝置型號無效。
- MODEL\_PHONETEMPELATE\_NOT\_FOUND 未配置所需的UDT。
- 登入失敗!DB-239無法在UNIQUE INDEX列(Unique Index:指派) 電話的資料庫中存在重複條 目。通過根從資料庫中刪除它。即使電話上出現任何其他訊息,請務必記下該訊息,因為此訊 息對您排除問題很有幫助。為了進一步排除UDS(使用者資料服務)故障,可以從即時監控工 具(RTMT)下載思科儲存過程跟蹤。